## Getting Started with AMWA's New Online Community

1. Log in at engage.amwa.org using your AMWA login credentials. Email <a href="membership@amwa.org">membership@amwa.org</a> for login assistance if you do not remember your login and password.

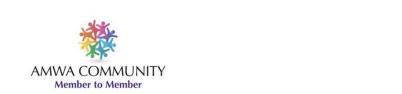

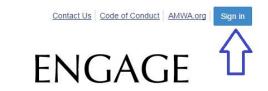

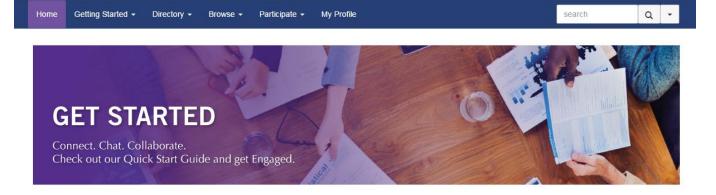

**NOTE:** When logging in to Engage for the first time, you will be asked to review and agree to the Engage Code of Conduct.

2. Update your profile. Select the box in the upper right hand corner of the page

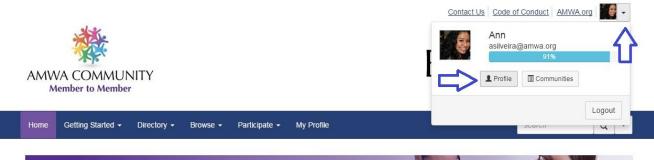

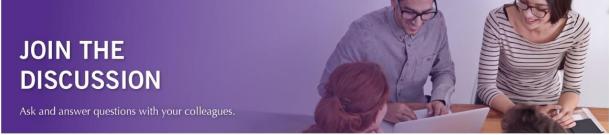

- a. Upload your picture
- b. Update your contact information

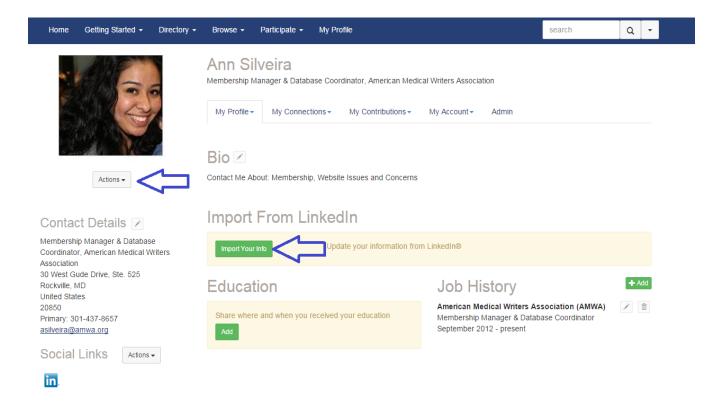

**NOTE:** You can import your information directly from LinkedIn by clicking the "Import Your Info" button. You will be directed to a screen where you can enter your LinkedIn login in order to permit Engage to export your information into the system. Once you have entered your information, click "Allow access." You will be directed to a page where you can select which information you would like to have exported into your Engage account. Once you have made your selections, click "Save and Continue".

3. Set up your account settings. Select My Account from your member profile.

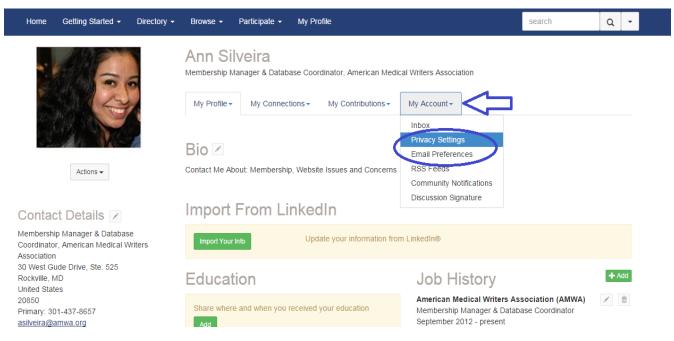

- a. Set up your email preferences (how do you want to receive notifications)
- b. Set up your privacy settings (how much of your profile do you want visible.

4. Build your Networking list. Use the member search functionality under Directory to your AMWA colleagues.

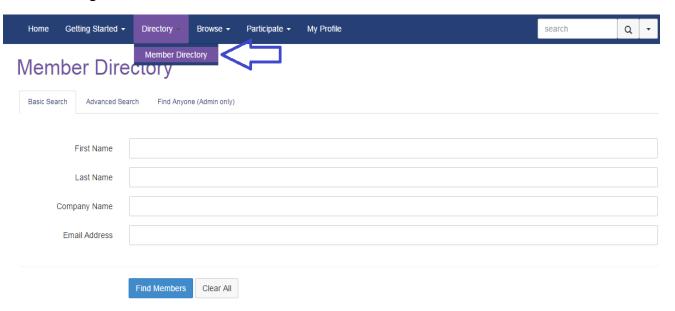

When your colleague's name appear, click on "Add as Contact" to add to your networking list.

5. Join in on the conversation. You can find the Member Discussion Board under Browse or post a go to Participate to post a discussion.

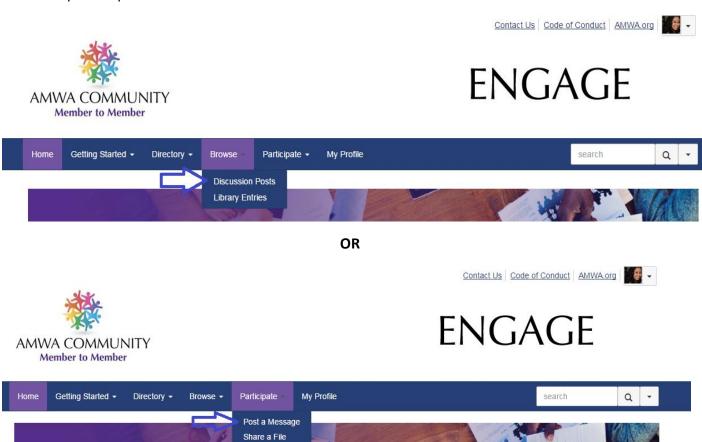

For further assistance, contact membership@amwa.org.